# Story Producer App

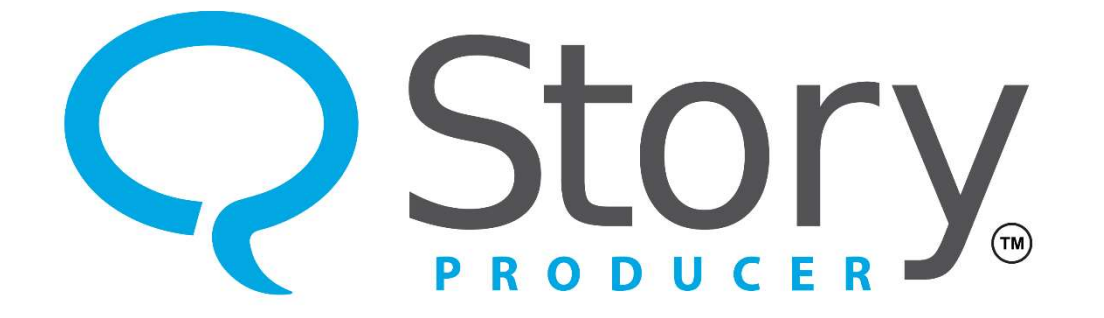

#### The Translate + Revise Phase

© 2023 SIL International

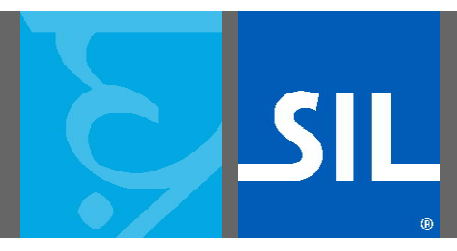

All rights reserved.

You may only reuse or share this presentation if written permission has been obtained from IMS. For more information, contact the IMS Training Director via ims\_training@sil.org.

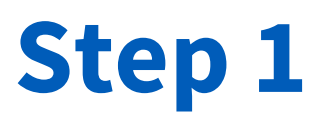

- The second phase is the "Translate + Revise" phase.
- In this phase you will orally translate the story from the language of wider communication (LWC) into the target language.

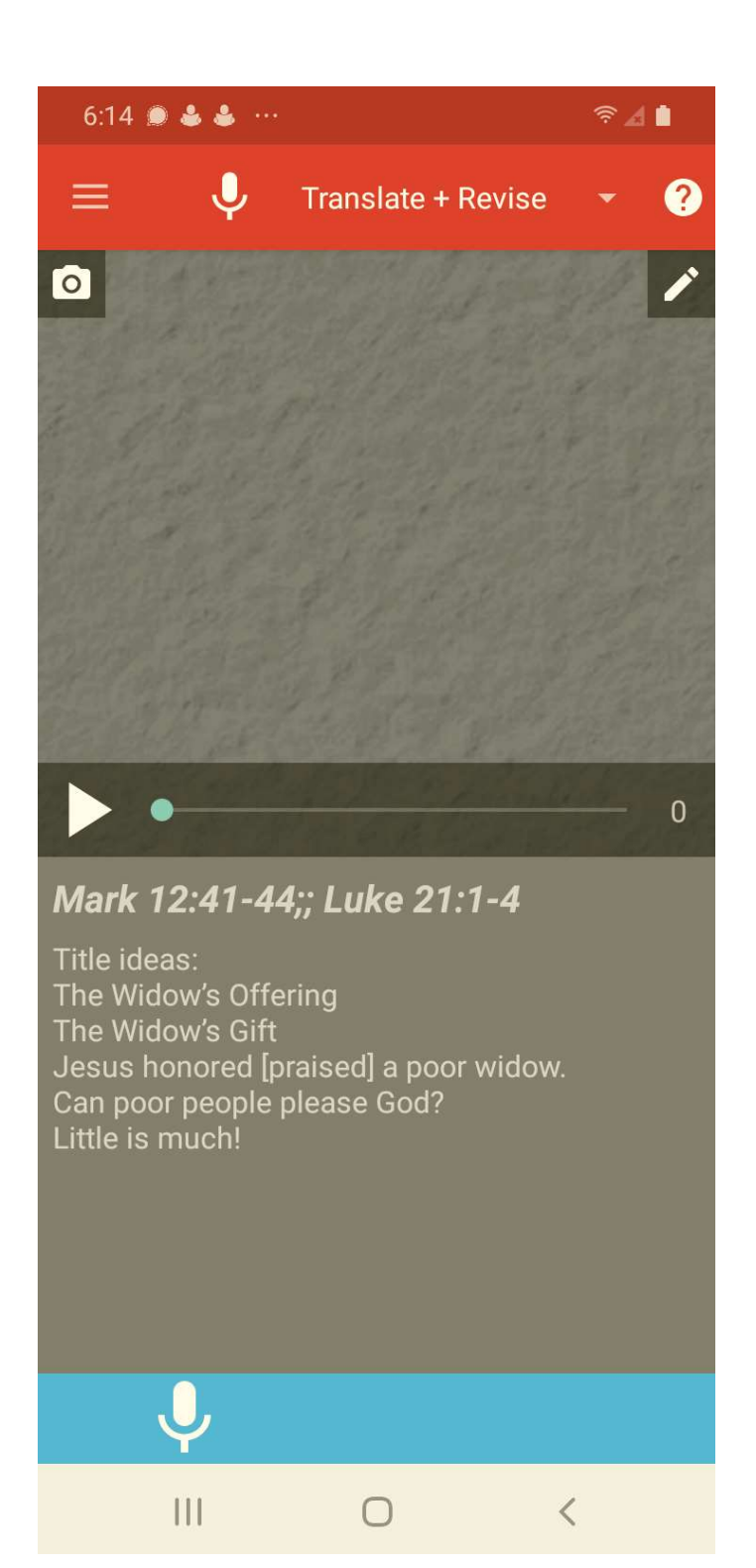

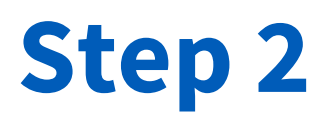

- You will now see that the story, which was whole in the Learn phase, has been divided up into smaller frames for this phase.
- The app will start you on frame "0" by default. Frame "0" is for the title of the story.

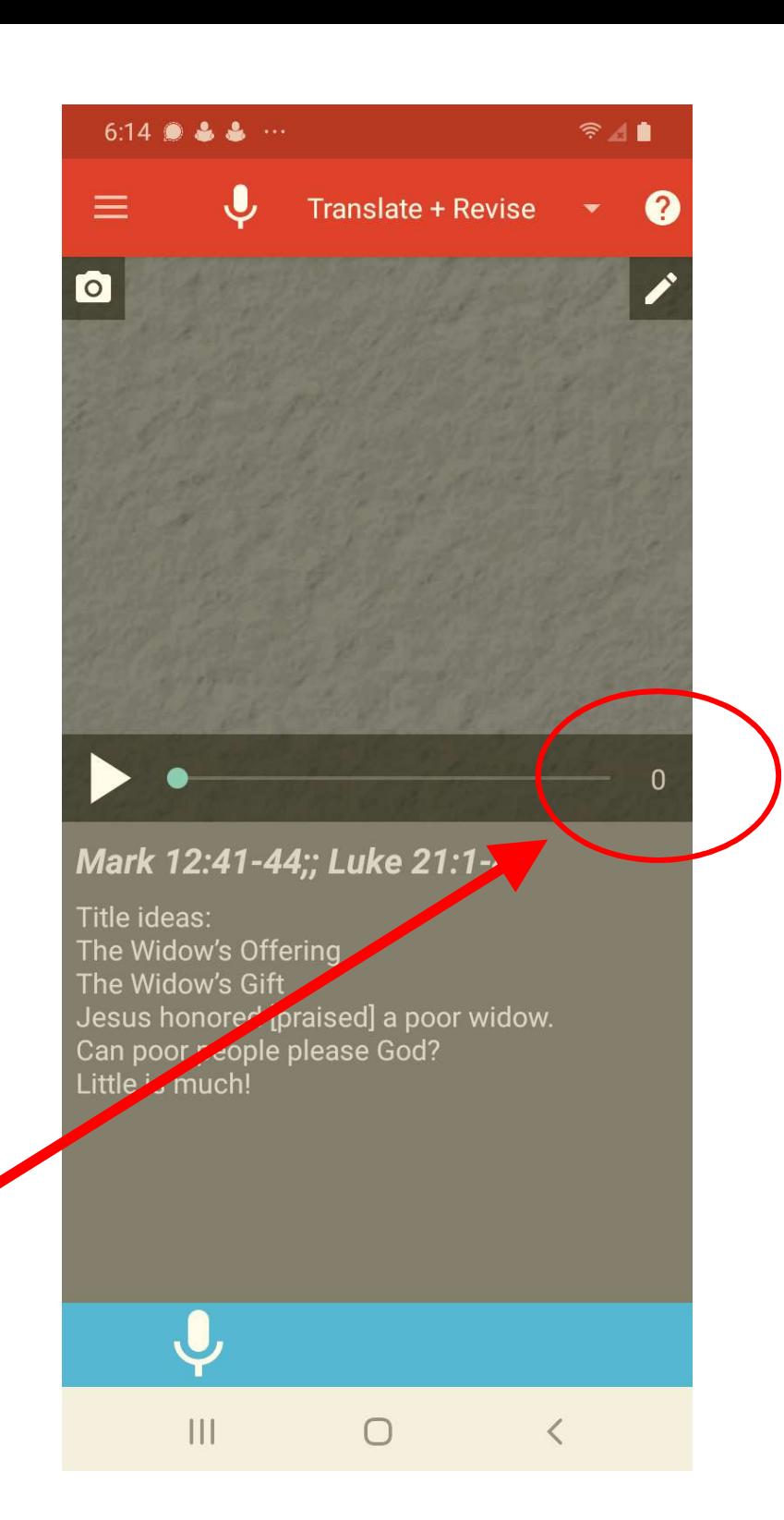

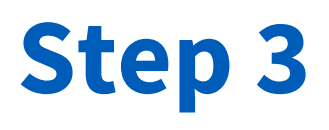

- You navigate between the different frames of the story by swiping left or right to proceed forward or backward, like you normally would on a phone.
- Swiping to the left from frame "0" will bring you to frame "1" of the story.

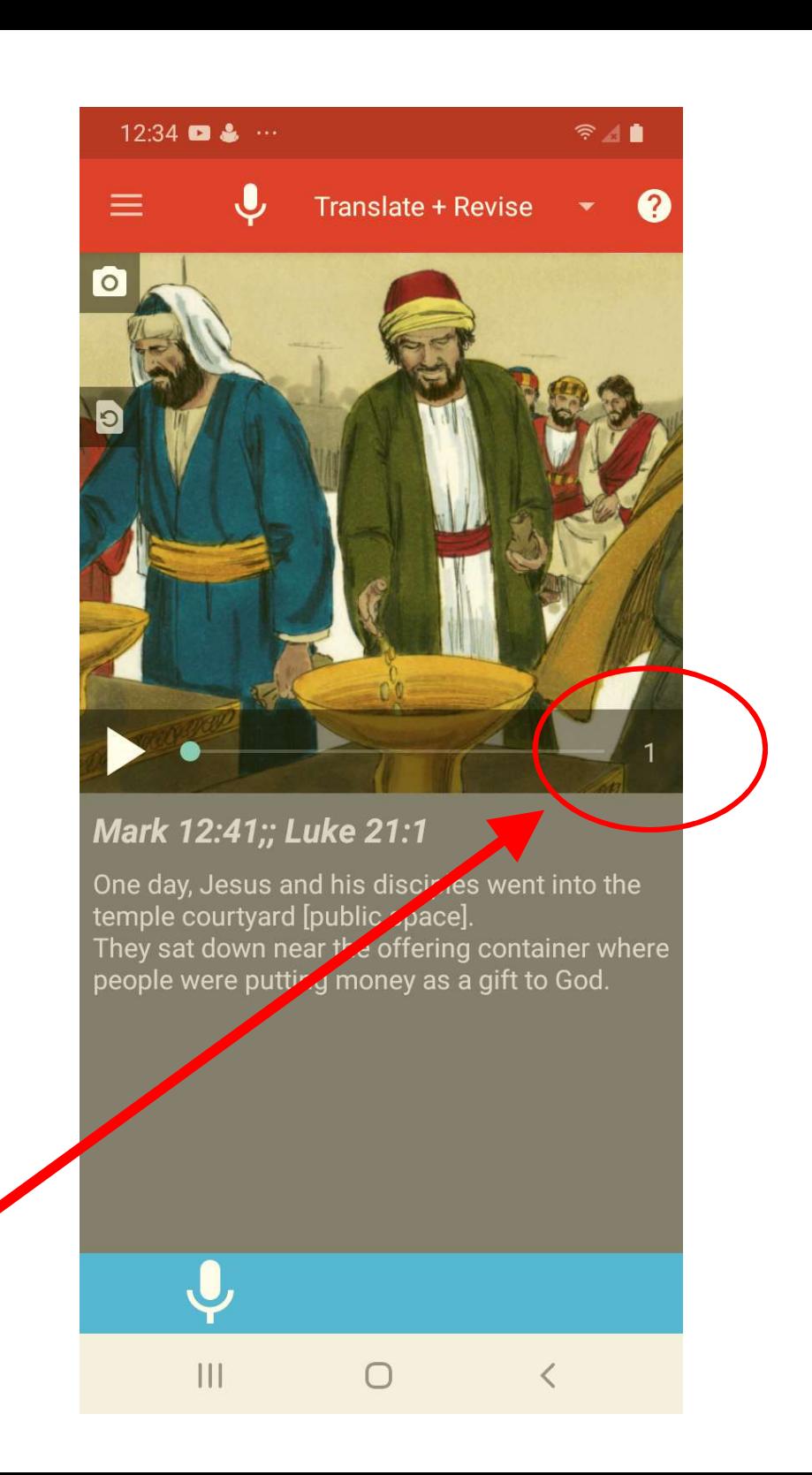

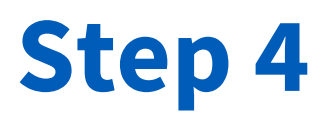

- Swiping to the left from the very last frame of the template will bring you back to frame "0".
- The very last frame of each template is reserved for a music recording. That will be discussed in more detail in a subsequent lesson.

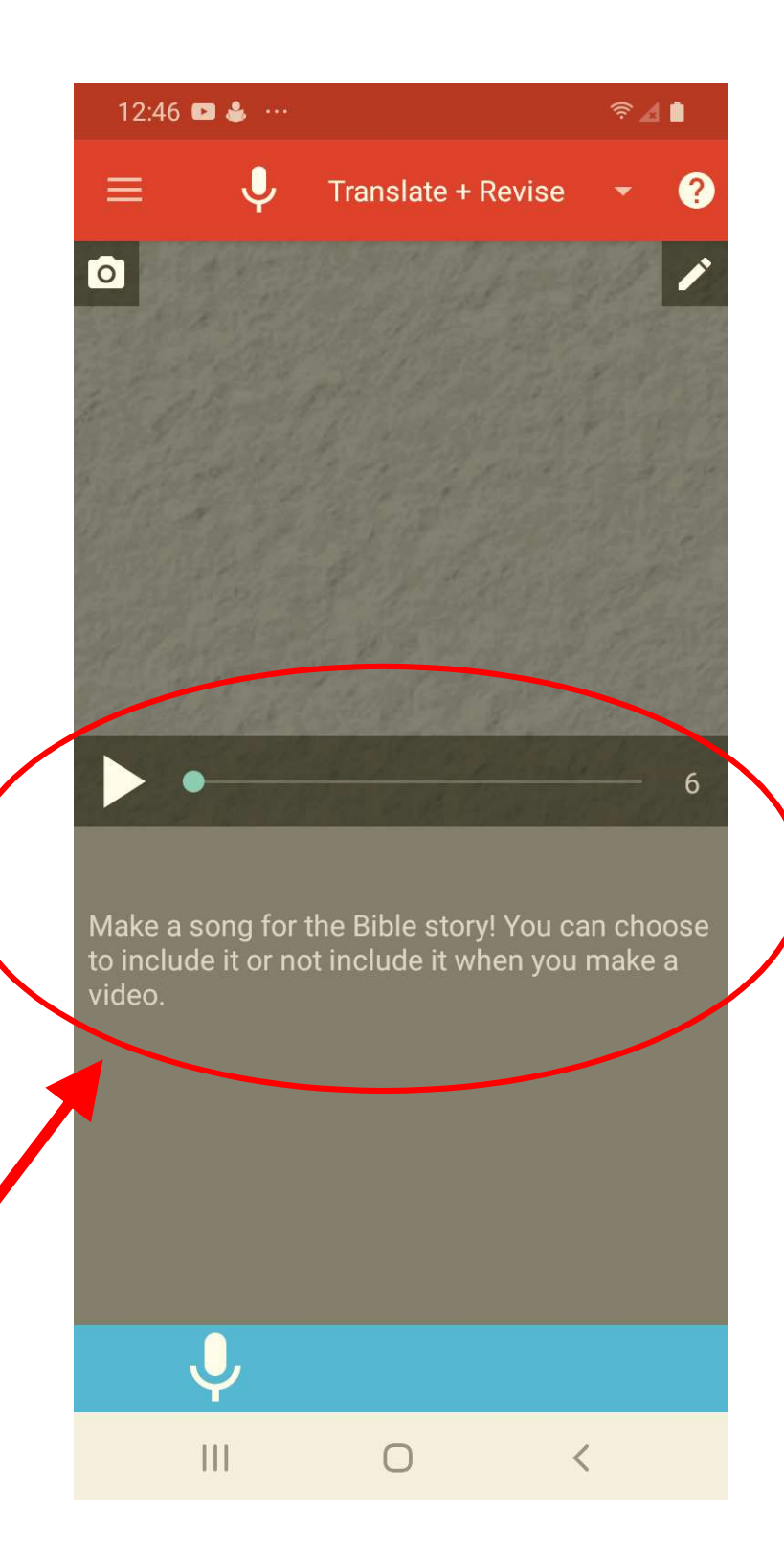

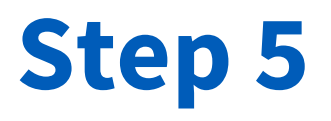

• You can listen again to the audio of each frame in the LWC by pressing the play icon.

## **Translate + Revise**  $\boldsymbol{\Omega}$ Mark 12:41-44;; Luke 21:1-4 Title ideas: The Widow's Offering The Widow's Gift

 $6.14$  8

 $R = 1$ 

Jesus honored [praised] a poor widow. Can poor people please God? Little is much!

 $\mathbf{H}$ 

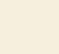

 $\langle$ 

 $\bigcap$ 

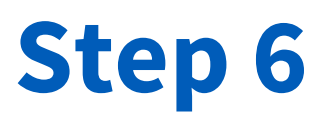

• You will then orally translate each frame into the target language and record that oral translation by tapping the microphone icon at the bottom of the screen.

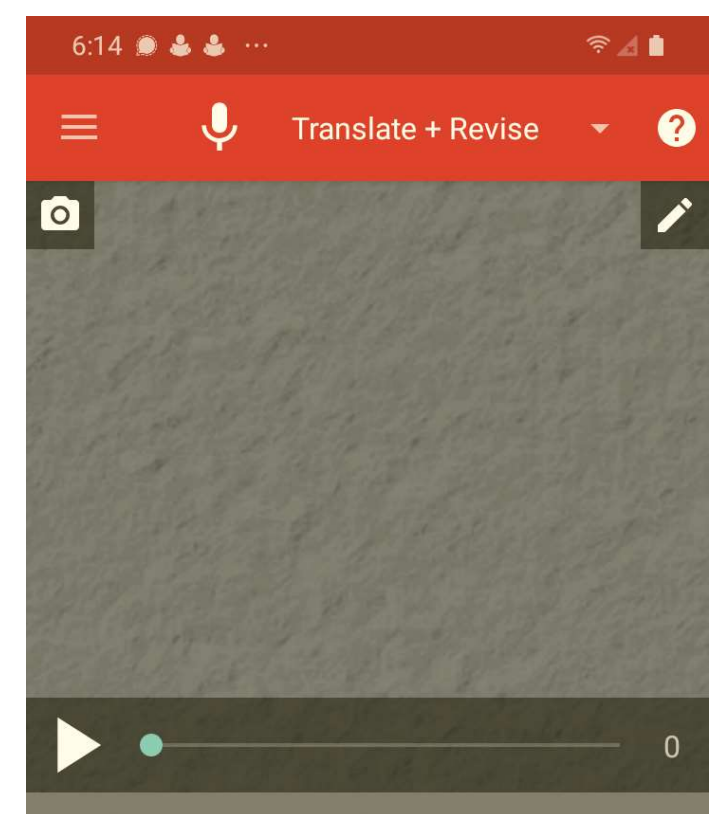

Mark 12:41-44;; Luke 21:1-4

Title ideas: The Widow's Offering The Widow's Gift Jesus honored [praised] a poor widow. Can poor people please God? Little is much!

 $\bigcap$ 

Ш

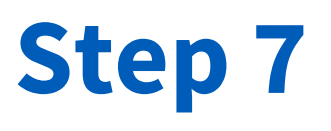

- Tapping on the microphone icon will commence the recording function.
- While the app is recording,<br>you will see a stop icon in<br>place of the microphone.<br>The blue bar at the bottom of the screen will also flash between red and blue.
- To stop the recording, simply tap the stop icon.

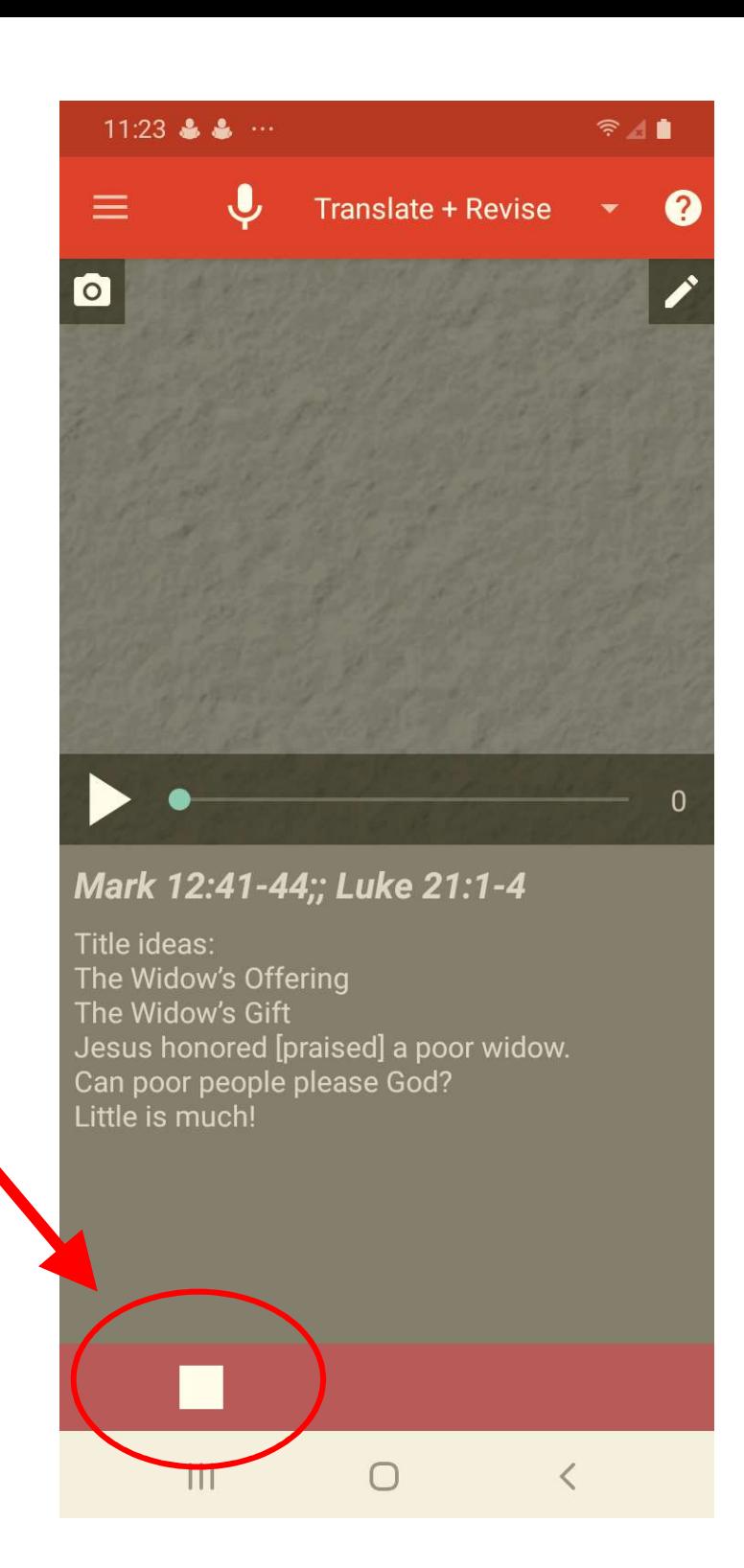

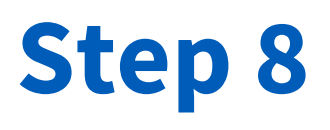

- After you complete a recording, you will now see two new icons on the bottom blue bar.
- One is a new play icon. Pressing this icon will, by default, play back the most recent recording draft for that particular frame.

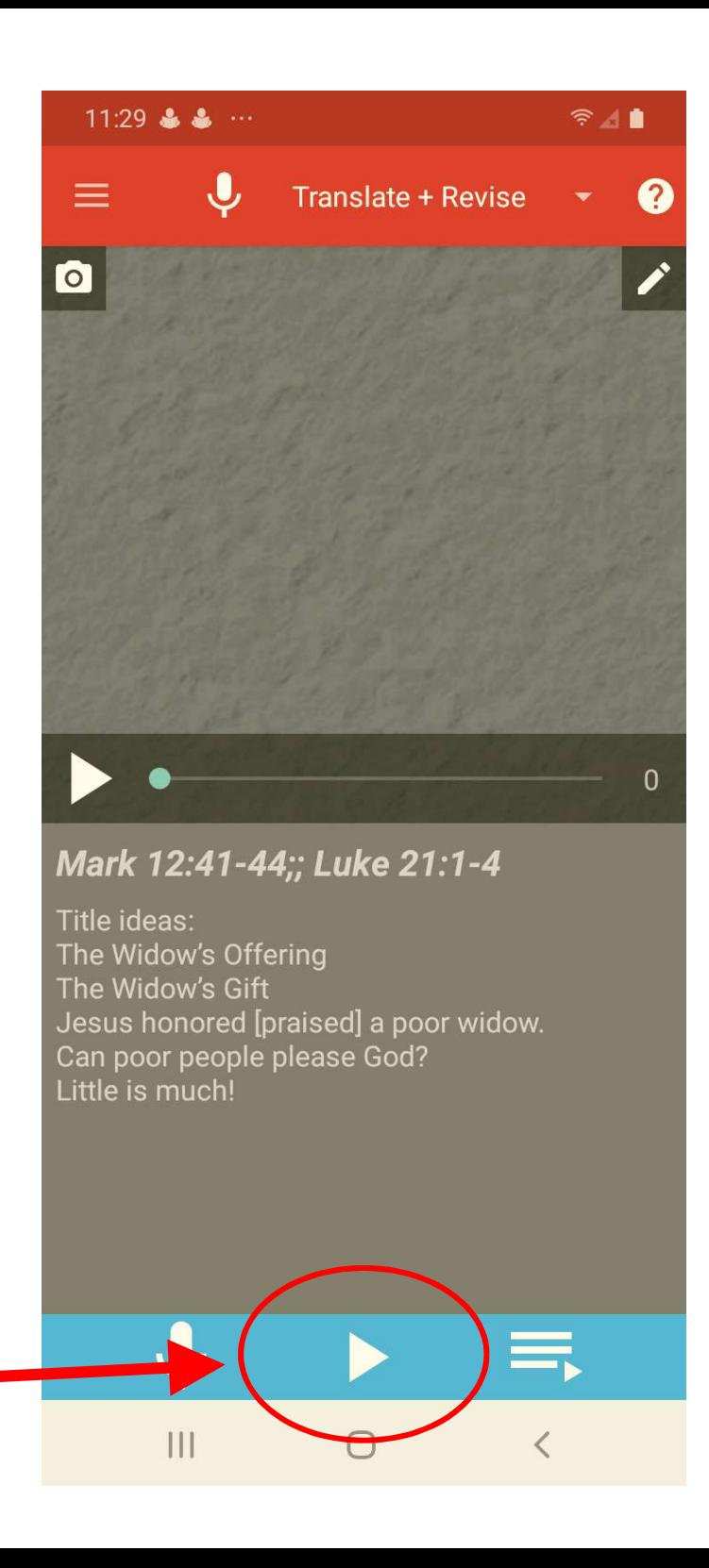

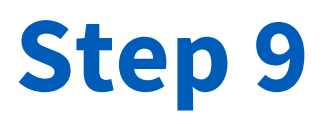

- The other new icon is a menu icon with a smaller play symbol attached to it.
- Pressing that new icon will reveal all the recording drafts for that particular frame.

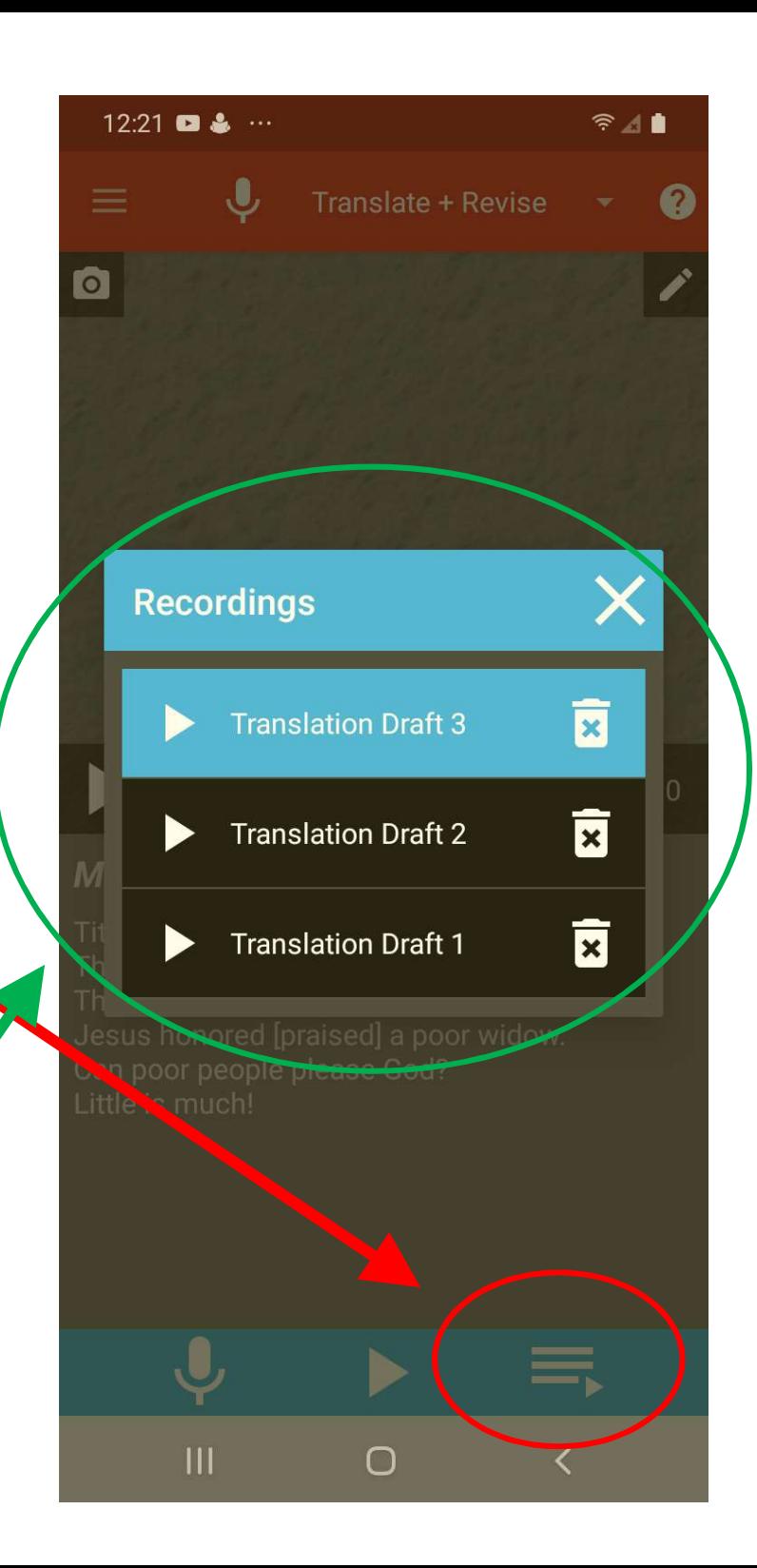

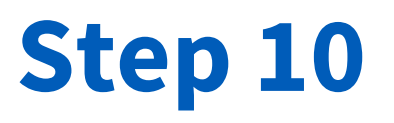

• If you don't want the app to play the most recent recording draft for that frame, you can select a different draft by tapping the name of the one you want.

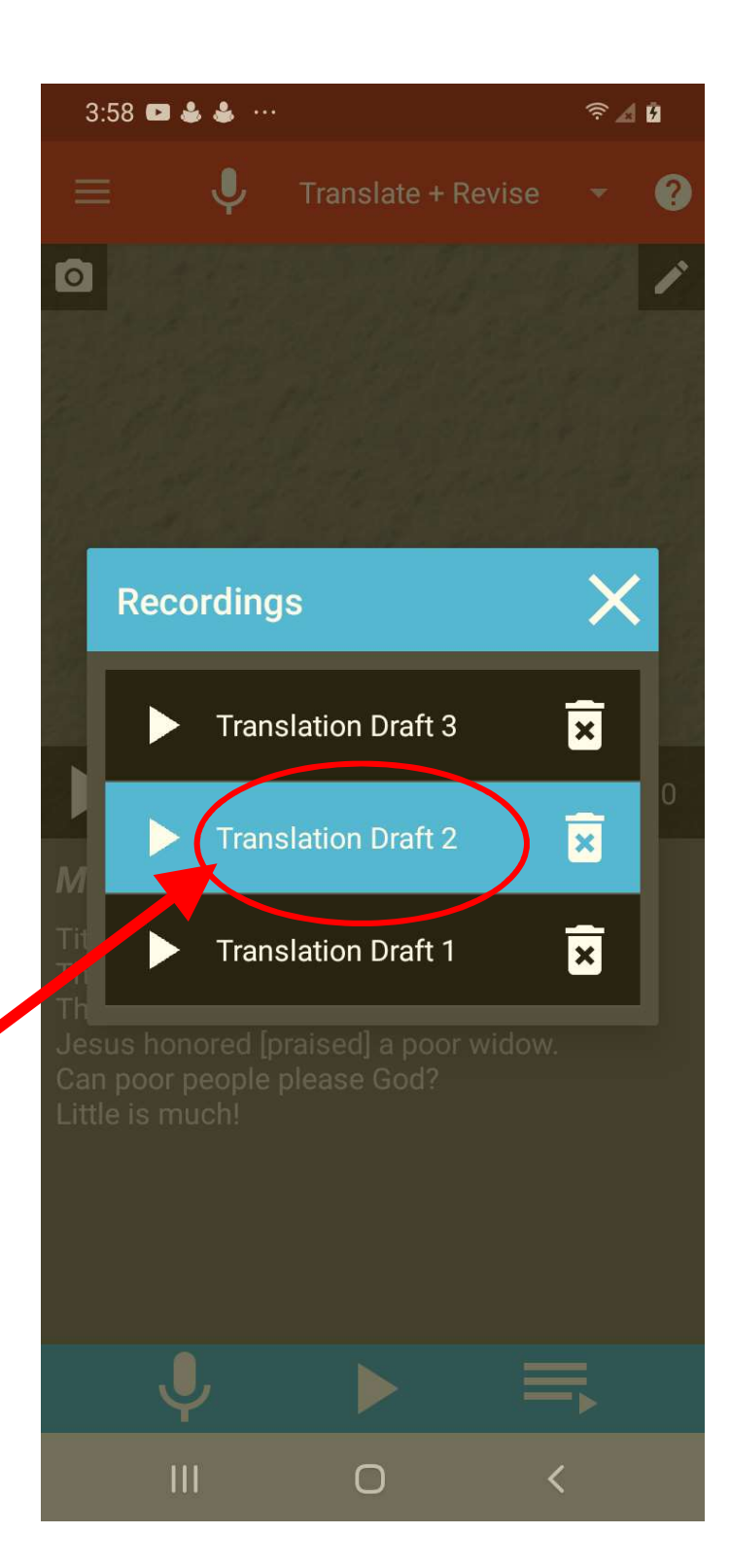

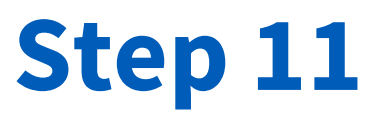

• If you long-press the name of the draft, you can edit the name of the draft.

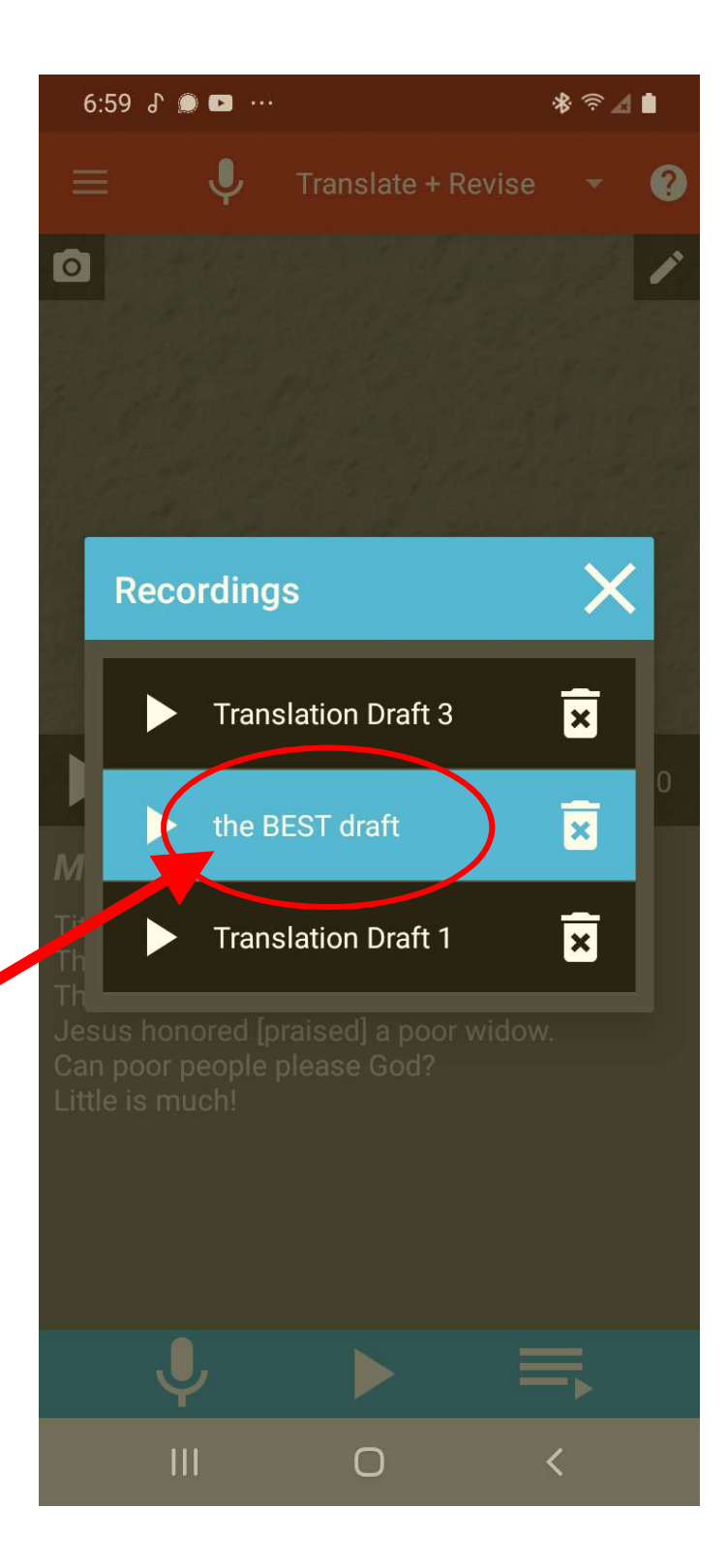

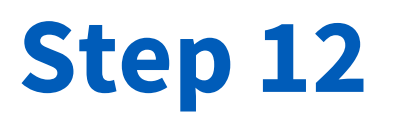

• If you want to listen to a draft without selecting it for that frame, you can simply press the play icon next to the name of the one you want to hear.

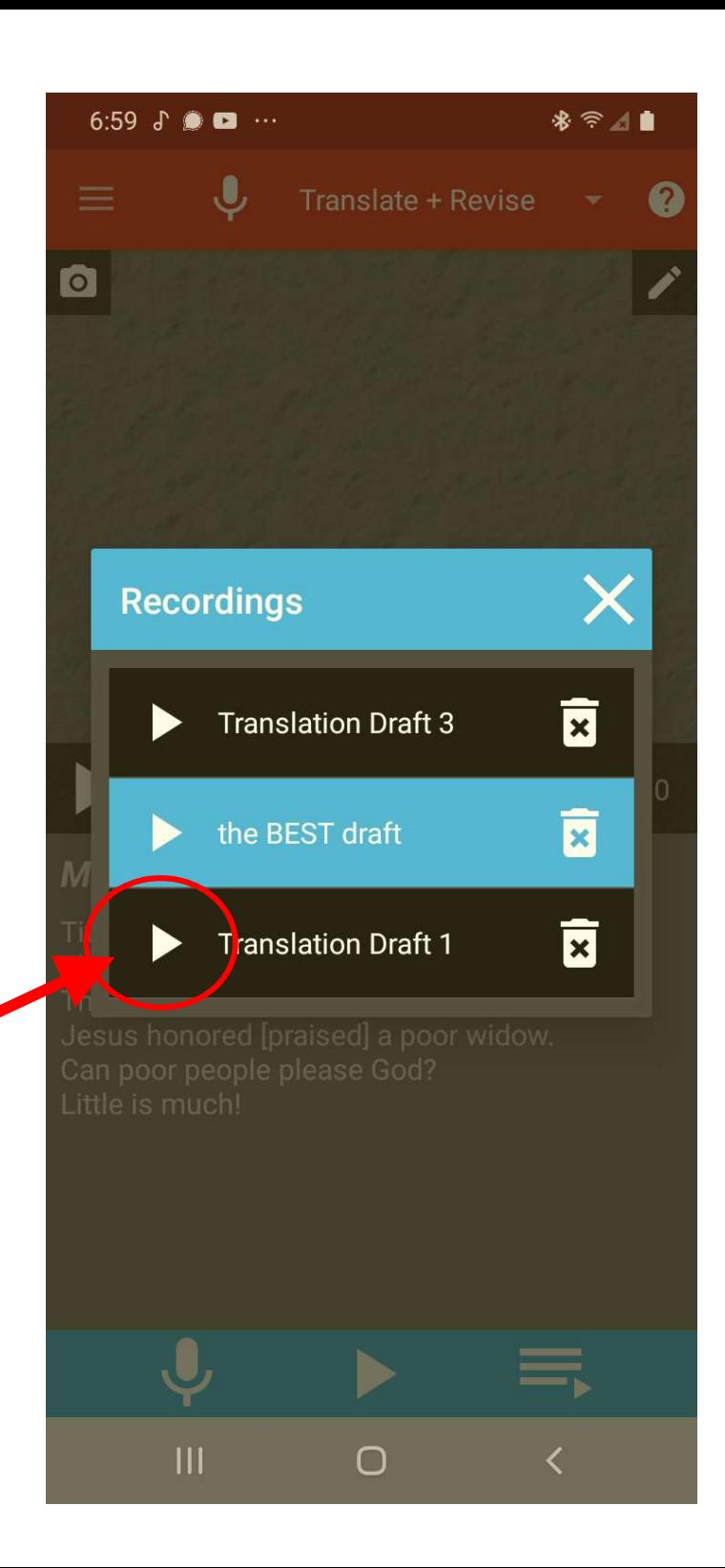

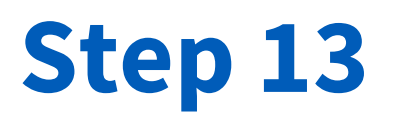

- For the app to play the draft you want, you don't need to delete unwanted drafts.
- But if you want to free up space on the app and your phone or SD card, you can delete unwanted drafts by tapping the trash can icon.

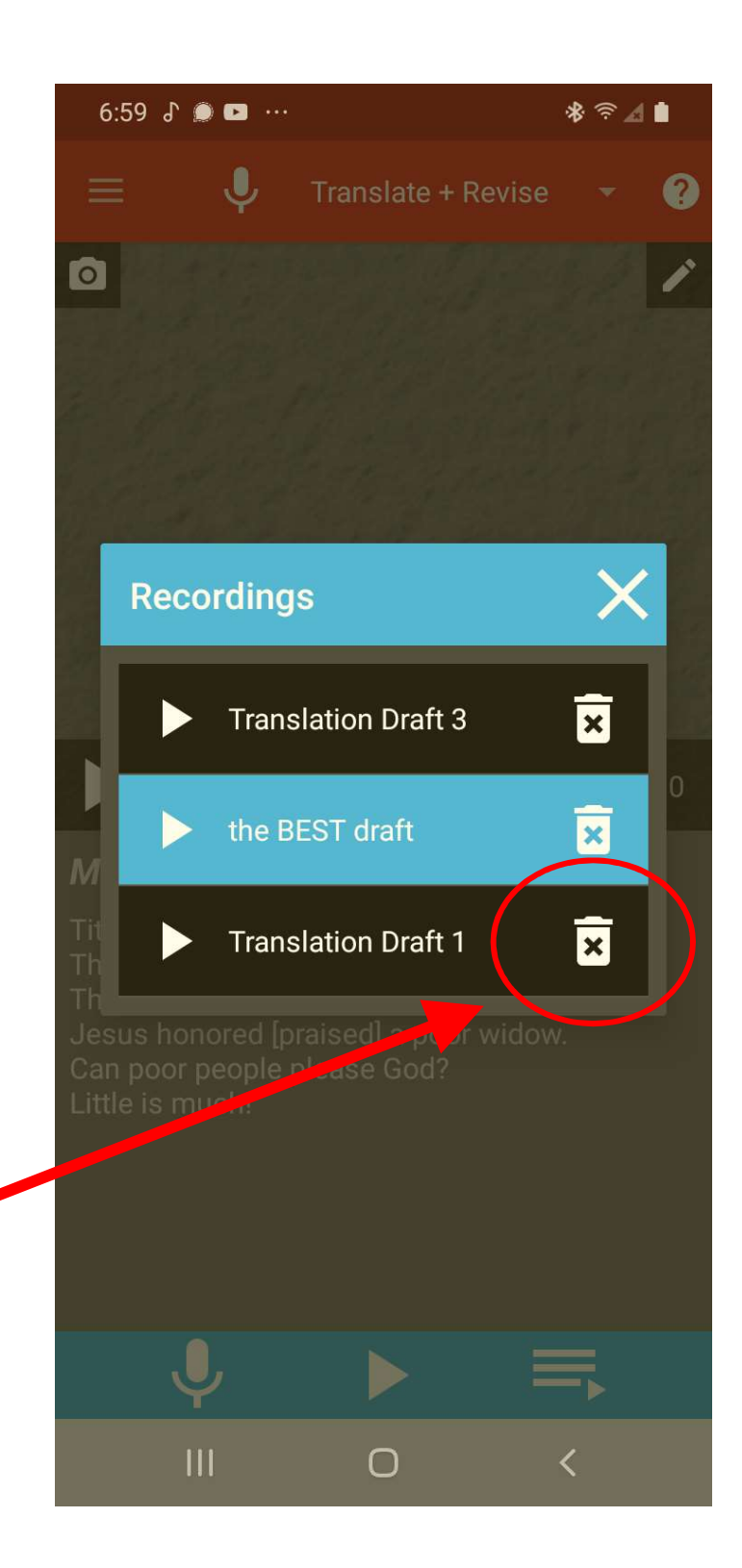

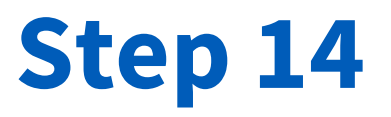

• To add a written title to your title frame, tap the pencil icon.

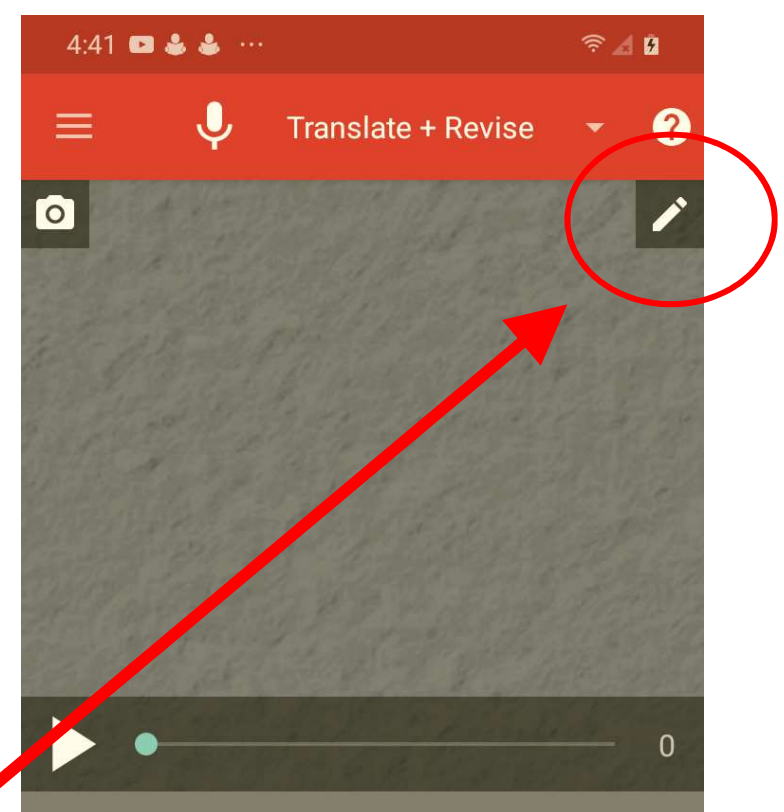

Mark 12:41-44;; Luke 21:1-4

Title ideas: The Widow's Offering The Widow's Gift Jesus honored [praised] a poor widow. Can poor people please God? Little is much!

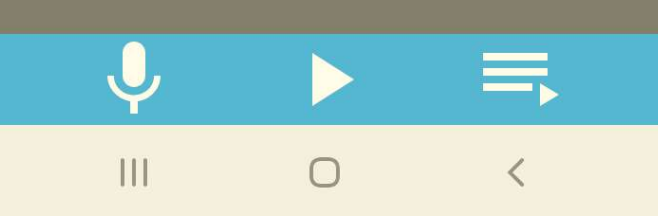

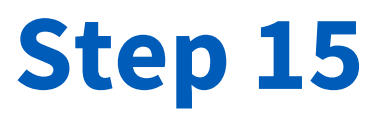

• Once you create your, title, it will now appear and the sampoor people please God? here.

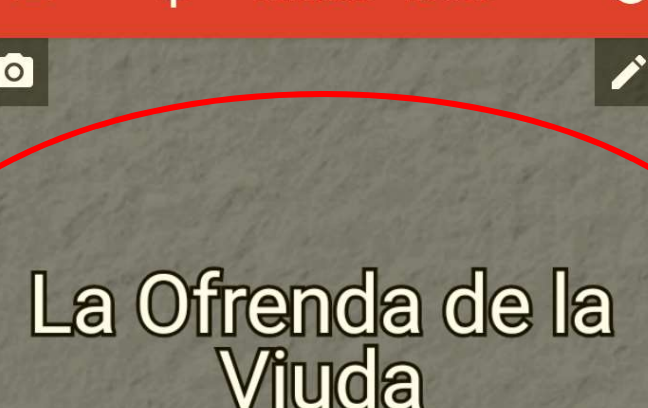

**Translate + Revise** 

 $R \approx 20$ 

 $\boldsymbol{\Omega}$ 

 $\Omega$ 

 $4.54$  **O**  $4.4$ 

#### Mark 12:41-44;; Luke 21:1-4

Title ideas: The Widow's Offering The Widow's Gift Little is much!

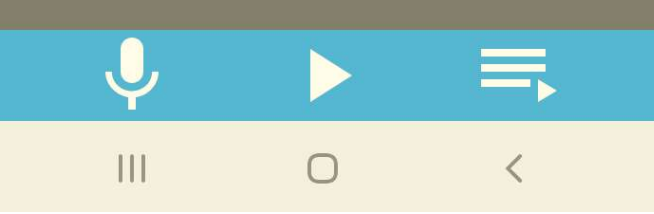

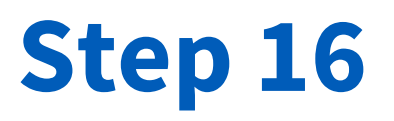

• Continue working through the template, recording oral translations for each frame.

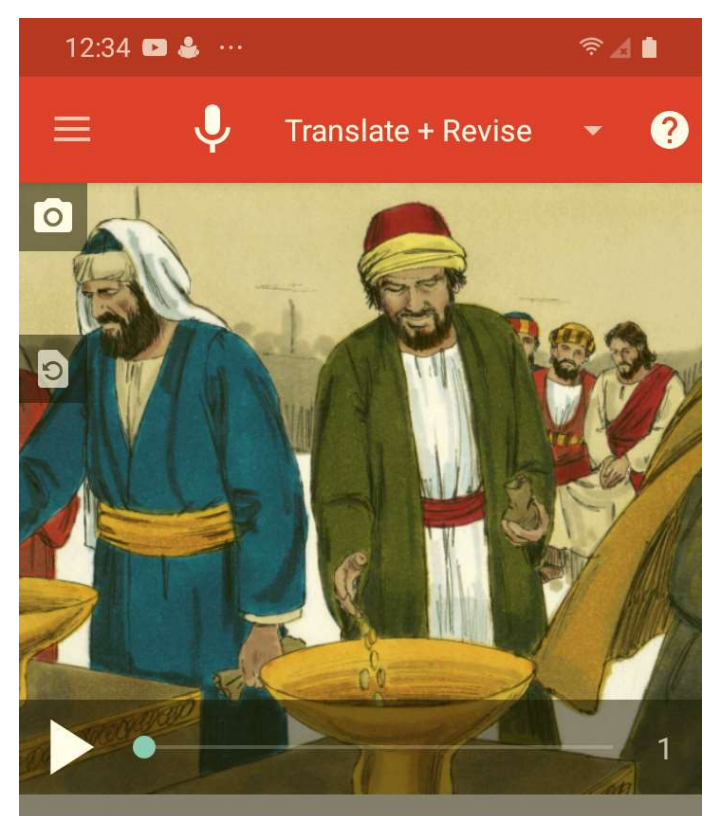

Mark 12:41;; Luke 21:1

One day, Jesus and his disciples went into the temple courtyard [public space]. They sat down near the offering container where people were putting money as a gift to God.

 $\bigcirc$ 

 $\mathbf{III}$ 

 $\overline{\left\langle \right\rangle }$ 

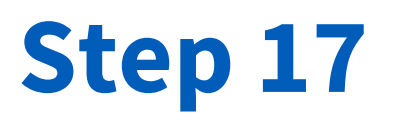

- When you complete the second-to-last frame of the template (the last frame with audio in the LWC and an illustration), you have<br>completed the initial "Translate<br>+ Revise" phase.
- We say "initial", because you will likely come back to this phase to make edits or corrections after receiving feedback from others.
- Proceed to the next phase.

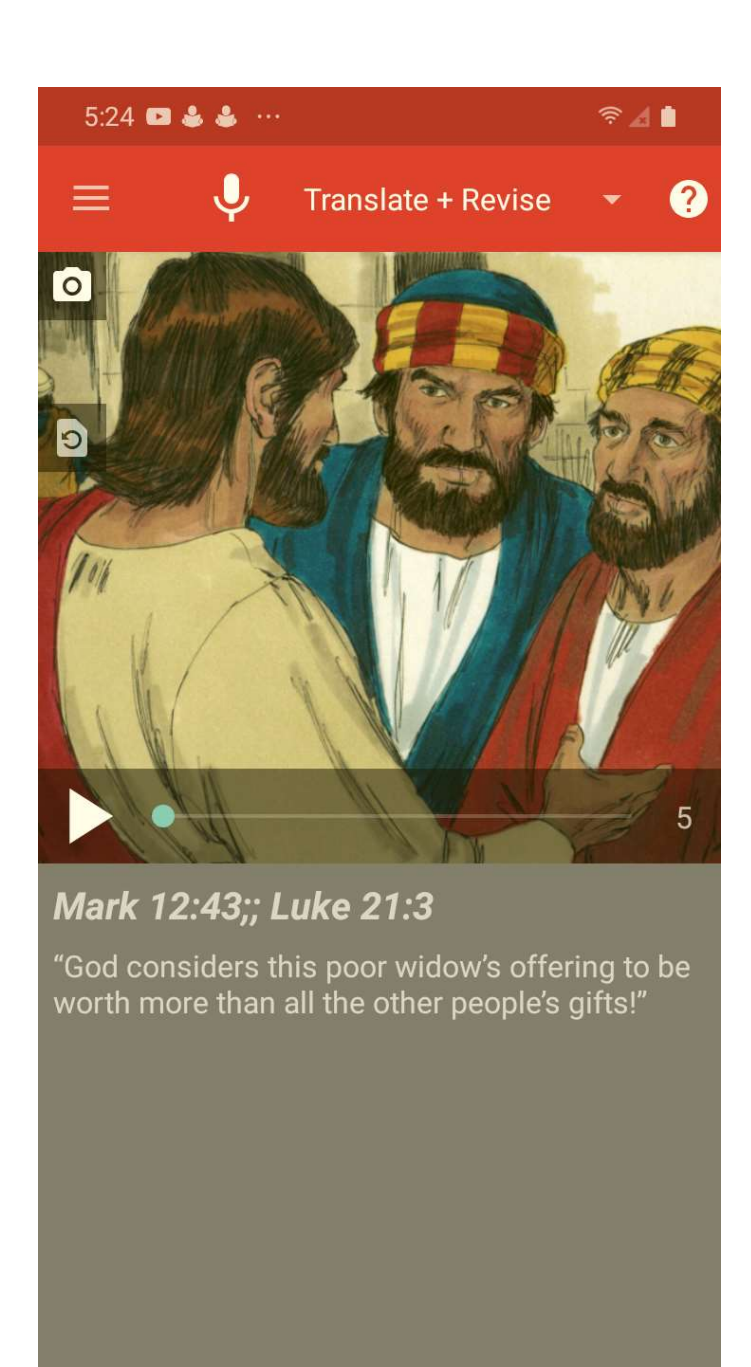

 $\bigcap$ 

 $\mathbf{III}$